# **Florida SHOTS™**  EVALUACIÓN DE LOS NIVELES DE COBERTURA DE INMUNIZACIÓN

**Información de Contacto** 

**[www.flshots.com](http://www.flshots.com)** 

**Servicio de Ayuda Gratuita:**  877-888-SHOT (7468) Lunes – Viernes, 8 a.m. a 5 p.m. Hora del este.

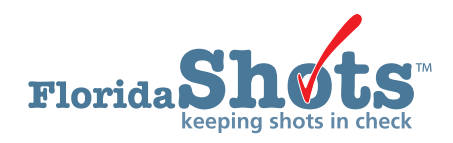

Florida SHOTS incluye reportes personalizados de cobertura de inmunización para ayudar a mantener a sus pacientes al día en relación a todas las vacunas necesarias durante la niñez y la adolescencia. Esta guía le explica paso por paso el proceso de como crear un archivo de evaluación y ejecutar varios reportes para la evaluación de los niveles de inmunización.

#### **PASO PASO 1: Entre a su cuenta de Florida SHOTS.**

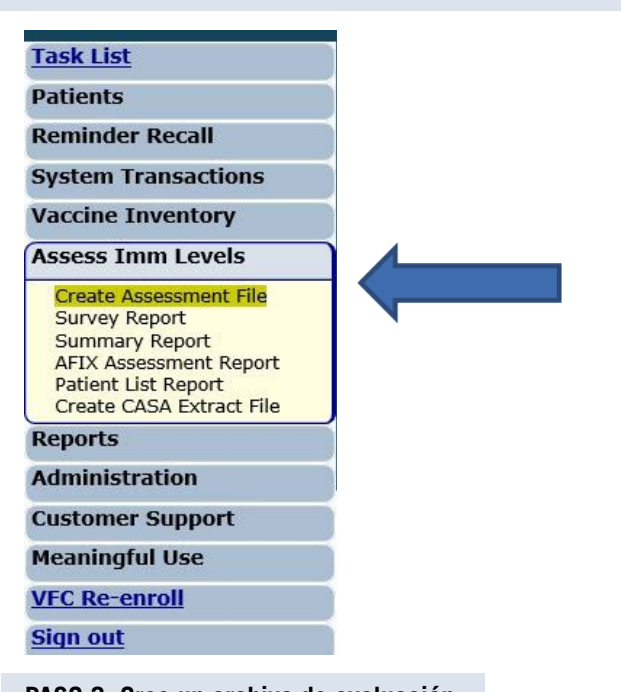

**PASO 2: Seleccione "Assess Imm Levels" en el menú de Florida SHOTS.** 

**PASO 3: Cree un archivo de evaluación.** 

Este es el punto de inicio para todas las actividades de evaluación. Este paso le brinda una idea de todos los pacientes que se encuentran dentro de un grupo de edades seleccionado atendiendo a la edad o fecha de evaluación.

#### **Deberá crear un archivo de evaluación antes de usar cualquiera de las otras funciones.**

Para ello, haga clic en la opcion **"Create Assessment File"**. Todos los archivos previos se monstraran. Para crear un nuevo archivo haga clic en **"Create New File."** 

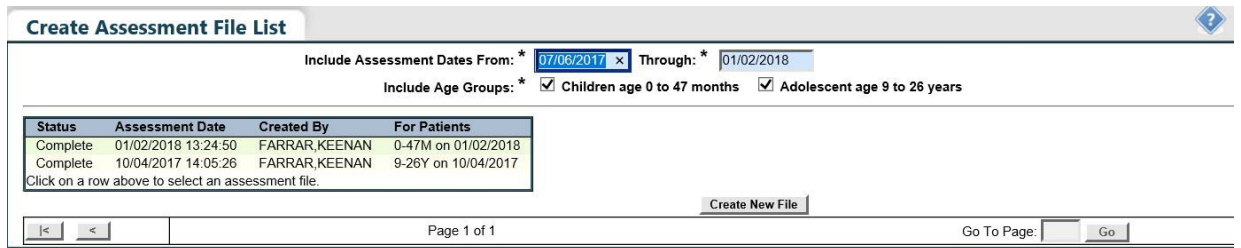

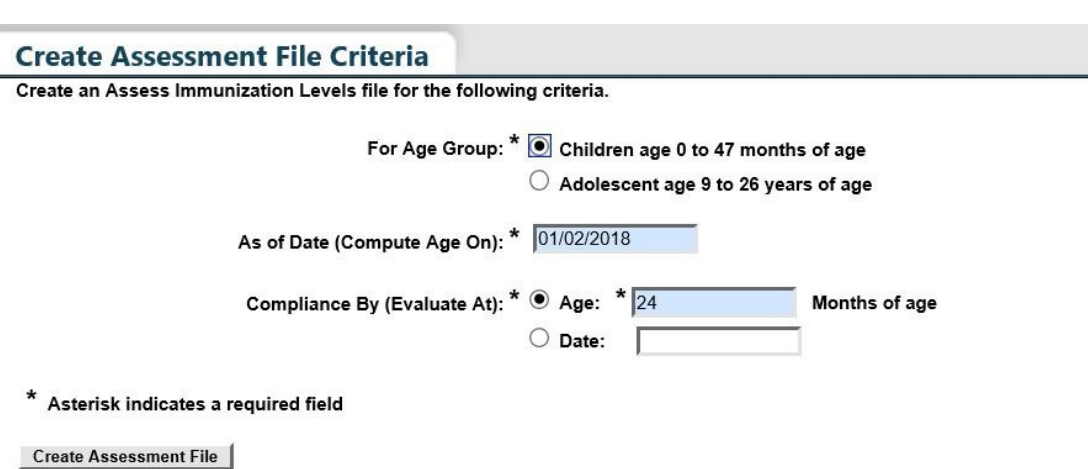

La página mostrará los criterios para el archivo de evaluación.

**Seleccione el grupo de edades** de los clientes a incluir en la evaluación

El campo **"As of Date"** controla cuales pacientes son incluidos en el archivo de evaluación. Solamente los pacientes que se encuentren dentro del rango de edades especificado hasta la fecha **"As of Date"** serán incluidos en el archivo de evaluación. El valor predeterminado del campo **"As of Date"** es la fecha actual. En dicho campo no se puede introducir una fecha futura. Para los propósitos de evaluación de AFIX, las evaluaciones son solamente válidas cuando la fecha introducida en el campo **"As of Date"** se encuentra dentro del último periodo de 14 días.

El valor introducido en el campo **"Compliance By"** le ayuda a conocer cuántos de sus pacientes han recibido las vacunas recomendadas para una determinada edad o hasta una fecha específica. Solamente las vacunas recibidas previo a o durante la edad especificada o la fecha definida en el campo **"Compliance By"**, serán consideradas para calcular los parámetros de cobertura.

Seleccione **"Create Assessment File"**.

El sistema reunirá toda la información solicitada.

Recibirá el siguiente mensaje cuando su archivo esté listo.

#### **Create Assessment File Status**

Search Status: Complete Started By: FARRAR, KEENAN For Patients: 0-47M on 01/03/2018 Compliance By: 12 MOA, 24 MOA Includes AFIX Metrics: Yes Number of Clients Examined: 46 of 46 File Started: 01/03/2018 11:26:54 Elapsed Time: 0:00:04

#### **PASO 4: Cree un archivo de evaluación.**

Todos los reportes de evaluación se pueden acceder desde el menú secundario **"Assess Imm Levels"**.

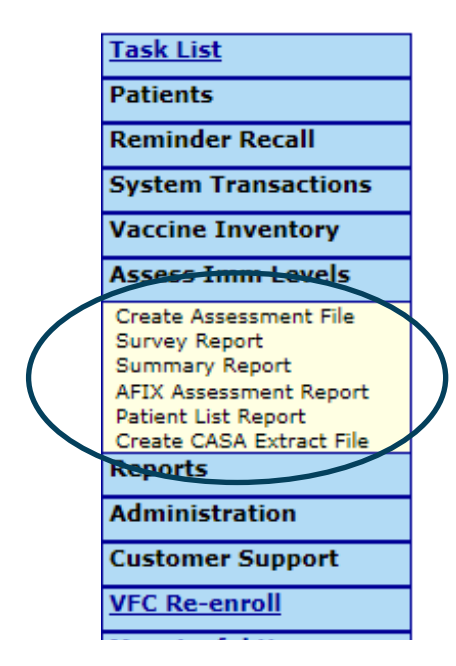

Cuando seleccione el reporte en el menú, la primera página que verá será la de la lista de archivos de evaluación que ha sido creada, similar a la pantalla **"Create Assessment File"**. Antes de crear un reporte, deberá escoger un archivo de evaluación completo en el cual basar el reporte.

El rango de edades para cada evaluación se muestra en la columna **"For Patients"**.

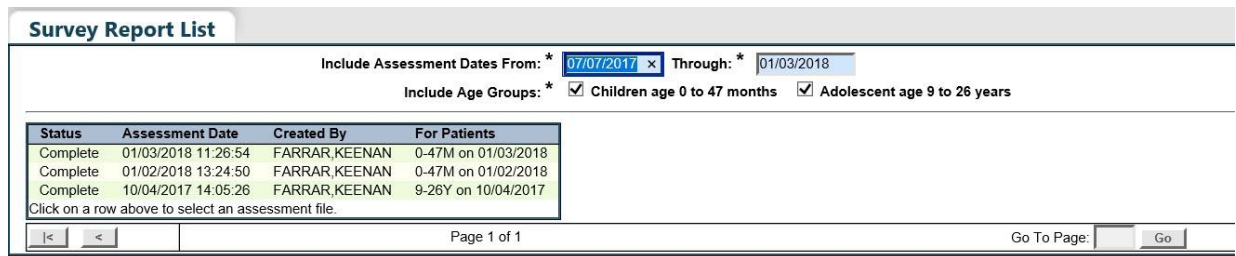

#### **1. INFORME DEL ESTUDIO**

Este le permite crear un reporte de evaluación de cobertura con los niveles de cobertura que cumplen con las vacunaciones recomendadas para cada edad.

Después de haber seleccionado el archivo de evaluación, será redirigido hacia la página **"Survey Report Criteria"**.

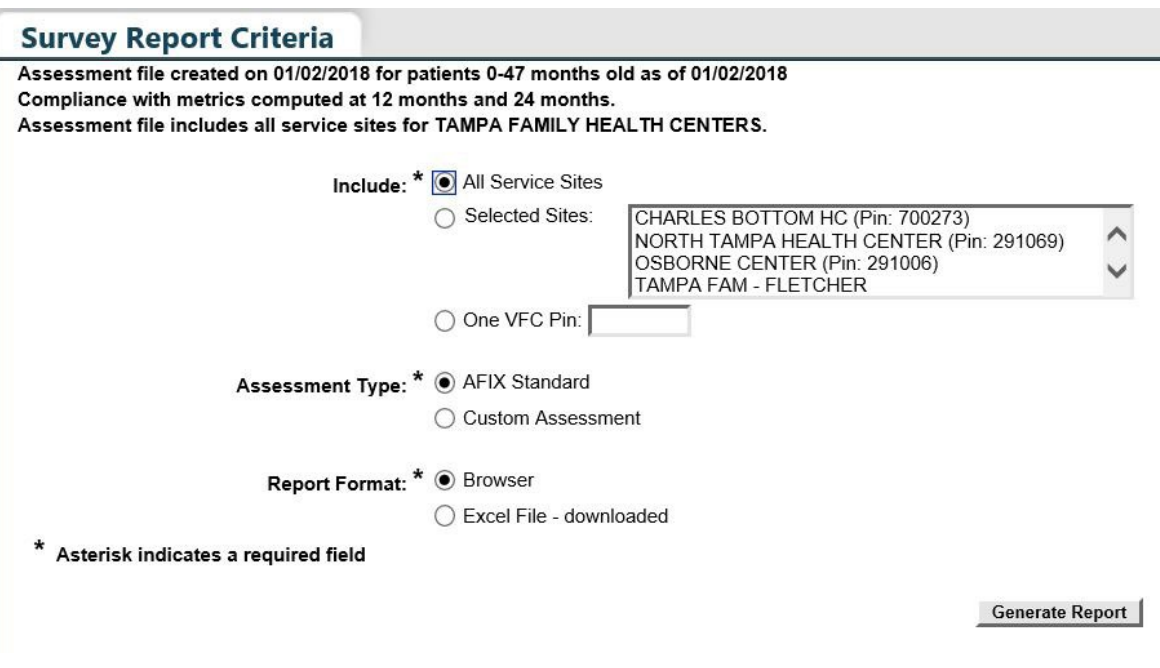

Seleccione la opción **"All Service Sites"** para incluir en el reporte a los pacientes de todos los sitios de servicios de la organización. Para incluir sitios específicos, seleccione, bajo la opción "**Selected Sites"**, uno a más sitios de servicio. Para seleccionar más de un sitio de servicio, presione y mantenga presionada la tecla [Ctrl] mientras hace clic sobre los sitios que desea incluir. Para incluir los pacientes de un proveedor de vacunas VFC específico, seleccione la opción **"One VFC Pin"** e introduzca el PIN VFC del proveedor.

**Seleccione el tipo de evaluación.** Tendrá la opción de seleccionar evaluaciones **"AFIX Standard"** o **"Custom Assessment"** 

**"AFIX Standard for Pediatrics"** (archivos de evaluación creados para pacientes de entre 0–47 meses) incluye:

- Pacientes de entres 24–35 meses de vida
- Cumplimiento de la serie 4:3:1:3:3:1:4
- Solamente a pacientes en estado tipo **"Active"**

**"AFIX Standard for Adolescents"** (archivos de evaluación creados para pacientes de entre 11–18 años) incluye:

- Pacientes de entre 13–17 años de edad hasta la fecha de evaluación
- Solamente a pacientes en estado tipo **"Active"**

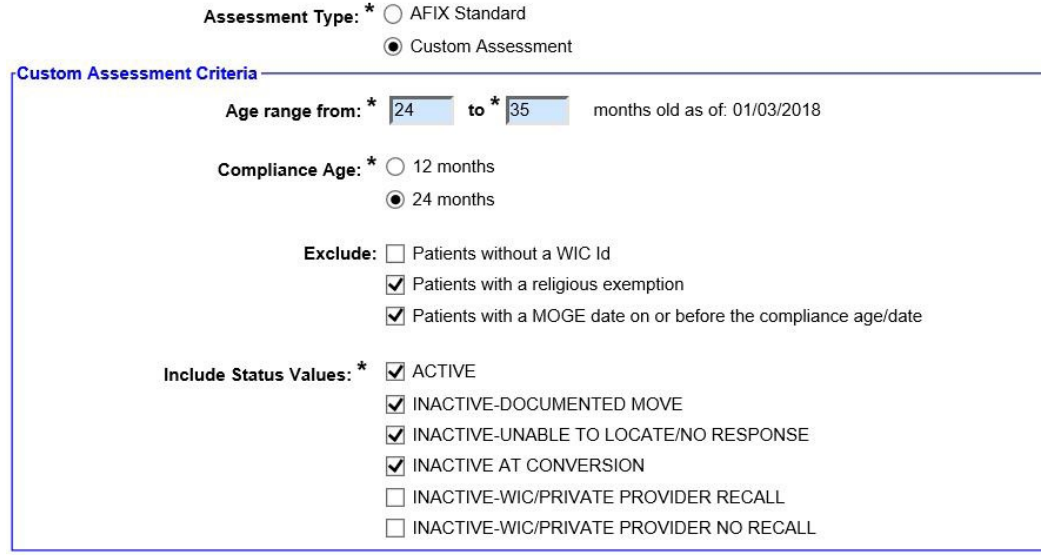

Para personalizar a los pacientes incluidos en el reporte seleccione **"Custom Assessment"**.

**NOTA:** Para los departamentos de salud del condado, seleccione los criterios tal y como se muestra en la imagen anterior, para generar los niveles de cobertura basados en los requisitos actuales del estado.

Mediante la selección de la opción **"Report Format"**, podrá abrir el reporte en su buscador o descargar el archivo en formato Excel.

**NOTA:** El status del pedido se mostrará como **"Exported"** y se incluirá el identificador de devolución de Florida SHOTS ("Florida SHOTS return ID") y de VTrcks ("VTrcks Return ID"). El identificador de devolución de VTrcks es obligatorio para procesar su envío de devolución.

Haga clic sobre **"Generate Report"** para crear el reporte.

El reporte del informe de inmunizacion se mostrara.

#### **IMMUNIZATION SURVEY REPORT**

**Organizations: PHYSICIAN ASSOCIATES OF FL** Service Sites: 1MTL - MAITLAND CENTER (VFC Pin: 481046) Assessment Type: AFIX 24-35 months old on 01/22/2016 Assessment Date: 01/22/2016 **Compliance By: 24M** Age group cohort: 1 **Total patients assessed: 1** 

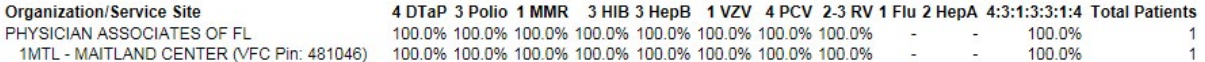

**NOTA:** El parámetro **"Flu"** es medido en base a la temporada anterior.

#### **2.REPORTE RESUMIDO**

El reporte resumido **"Summary Report"** es un reporte sobre la evaluación de la cobertura que provee los niveles de cobertura para el cumplimiento con cada una de las series de vacunaciones recomendadas para cada edad y las series de combinación de vacunas.

Seleccione el archivo de evaluación a partir de la lista de archivos, para ser redirigido hacia la página **"Summary Report Criteria"**.

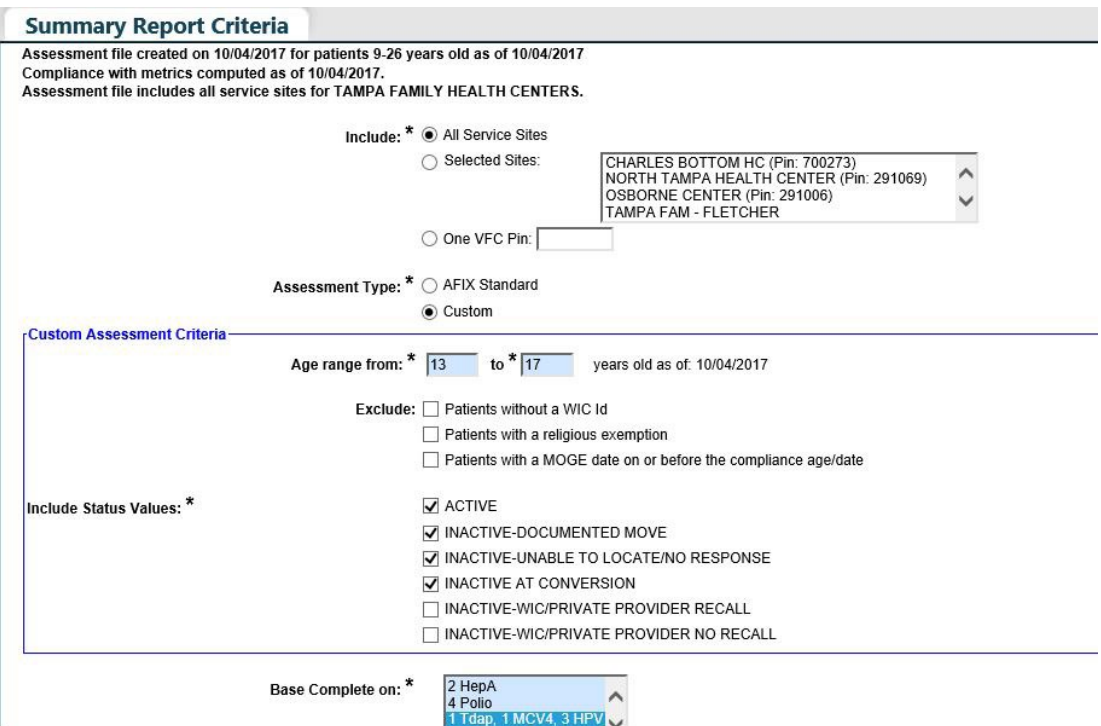

Seleccione la opción **"All Service Sites"** para incluir en el reporte a los pacientes de todos los sitios de servicios de la organización. Para incluir sitios específicos, seleccione, bajo la opción "**Selected Sites"**, uno a más sitios de servicio. Para seleccionar más de un sitio de servicio, presione y mantenga presionada la tecla [Ctrl] mientras hace clic sobre los sitios que desea incluir. Para incluir los pacientes de un proveedor de vacunas VFC específico, seleccione la opción **"One VFC Pin"** e introduzca el PIN VFC del proveedor.

**Seleccione el tipo de evaluación.** Tendrá la opción de seleccionar evaluaciones **"AFIX Standard"** o **"Custom Assessment"** para ya sea pacientes pediatricos o adolescentes.

**"AFIX Standard for Pediatrics"** (archivos de evaluación creados para pacientes de entre 0–47 meses) incluye:

- Pacientes de entre 24–35 meses de vida
- Cumplimiento de la serie 4:3:1:3:3:1:4
- Solamente a pacientes en estado tipo **"Active."**

**"AFIX Standard for Adolescents"** (archivos de evaluación creados para pacientes de entre 11–18 años) incluye:

- Pacientes de entre 13–17 años de edad hasta la fecha de evaluación
- Solamente a pacientes en estado tipo **"Active"**

Para personalizar a los pacientes incluidos en el reporte seleccione **"Custom Assessment"**.

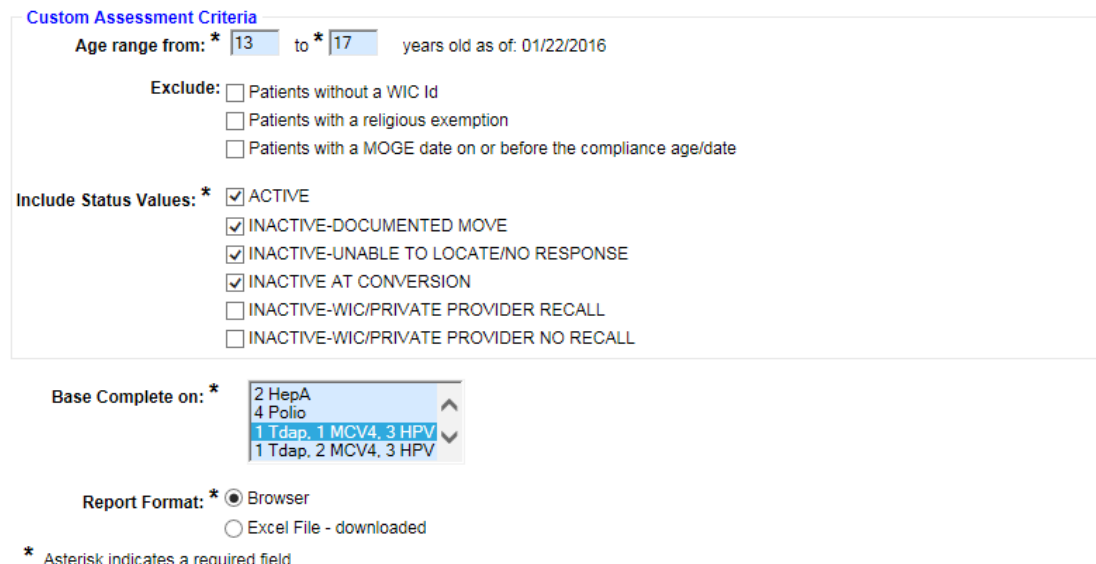

Mediante la selección de la opción **"Report Format"**, podrá abrir el reporte en su buscador o descargar el archivo en formato Excel.

**NOTA:** Si escoge la opción de descargar el archivo, aparecerá una ventana de confirmación indicando lo siguiente: **"The file format and extension don't match. Do you want to open it anyway?"** Deberá hacer clic sobre **"Yes"** para poder descargar el archivo.

Haga clic sobre **"Generate Report"** para crear el reporte.

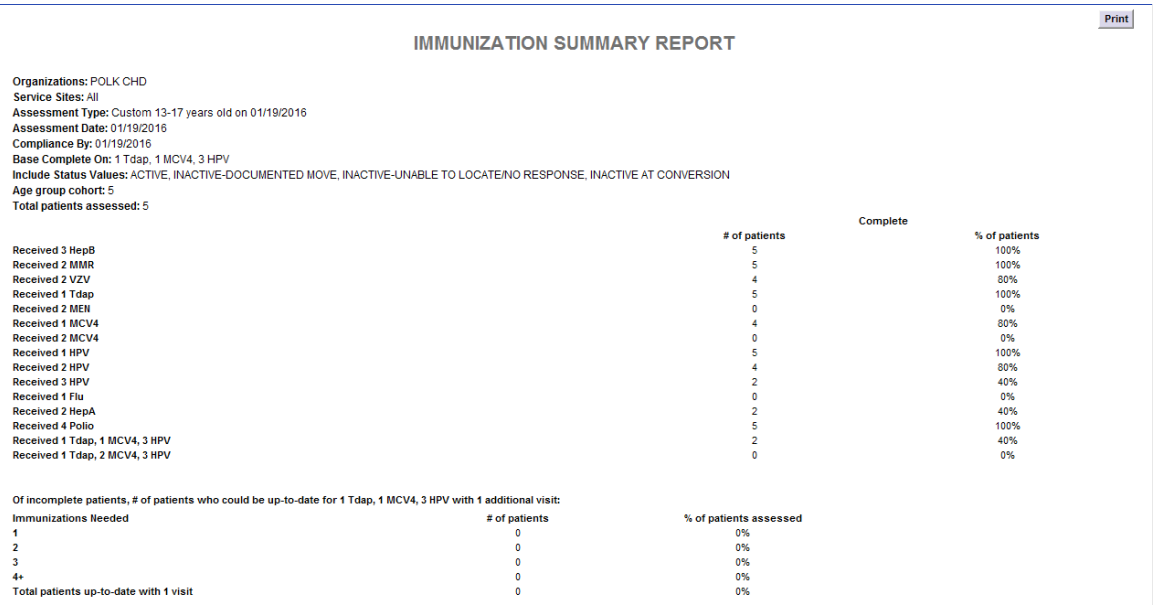

**NOTA:** El parámetro **"Flu"** es medido en la temporada anterior.

#### **3. EVALUACIONES AFIX PARA LOS PROVEEDORES DE VACUNAS VFC**

El reporte de evaluación **"AFIX Assessment"** es usado principalmente para los proveedores de vacunas VFC y provee los parámetros de cobertura que son reportados al CDC con el propósito de una evaluación AFIX. Este reporte también muestra **"Missed Opportunities"**.

**"AFIX Standard for Pediatrics"** (archivos de evaluación creados para pacientes de entre 0–47 meses) incluye:

- Pacientes de entres 24–35 meses de vida
- Cumplimiento de la serie 4:3:1:3:3:1:4
- Solamente a pacientes en estado tipo **"Active"**

**"AFIX Standard for Adolescents"** (archivos de evaluación creados para pacientes de entre 11–18 años) incluye:

- Pacientes de entre 13–17 años de edad hasta la fecha de evaluación
- Solamente a pacientes en estado tipo **"Active"**

Seleccione el archivo de evaluación a partir de la lista de archivos, para ser redirigido hacia la página **"Summary Report Criteria"**.

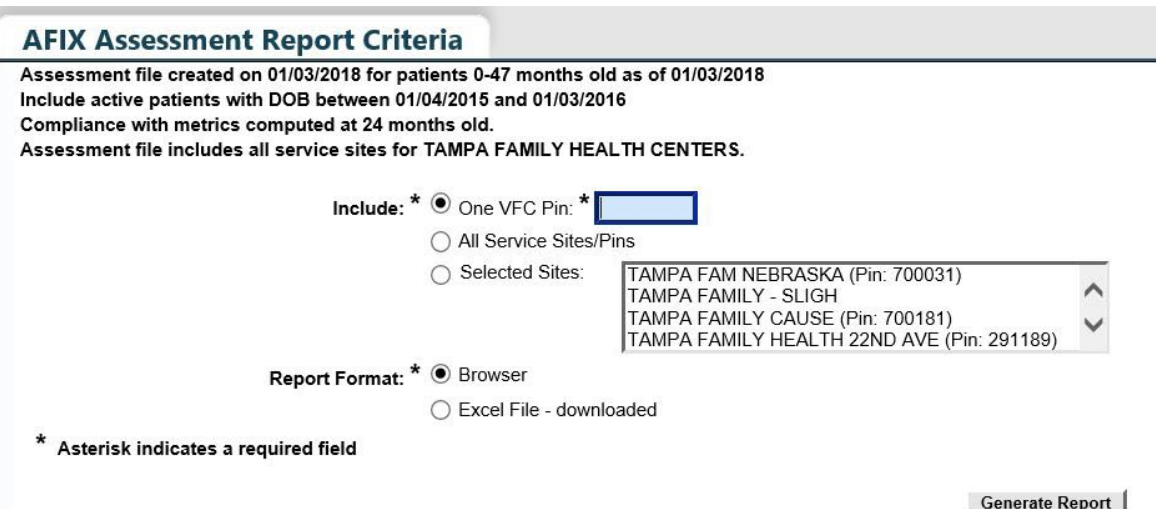

Seleccione la opción **"All Service Sites"** para incluir en el reporte a los pacientes de todos los sitios de servicios de la organización. Para incluir sitios específicos, seleccione, bajo la opción **"Selected Sites"**, uno a más sitios de servicio. Para seleccionar más de un sitio de servicio, presione y mantenga presionada la tecla [Ctrl] mientras hace clic sobre los sitios que desea incluir. Para incluir los pacientes de un proveedor de vacunas VFC específico, seleccione la opción **"One VFC Pin"** e introduzca el PIN VFC del proveedor.

Mediante la selección de la opción **"Report Format"**, podrá abrir el reporte en su buscador o descargar el archivo en formato Excel.

**NOTA:** Si escoge la opción de descargar el archivo, aparecerá una ventana de confirmación indicando lo siguiente: **"The file format and extension don't match. Do you want to open it anyway?"** Deberá hacer clic sobre **"Yes"** para poder descargar el archivo.

Haga clic sobre **"Generate Report"** para crear el reporte.

**AFIX Assessment Report** 

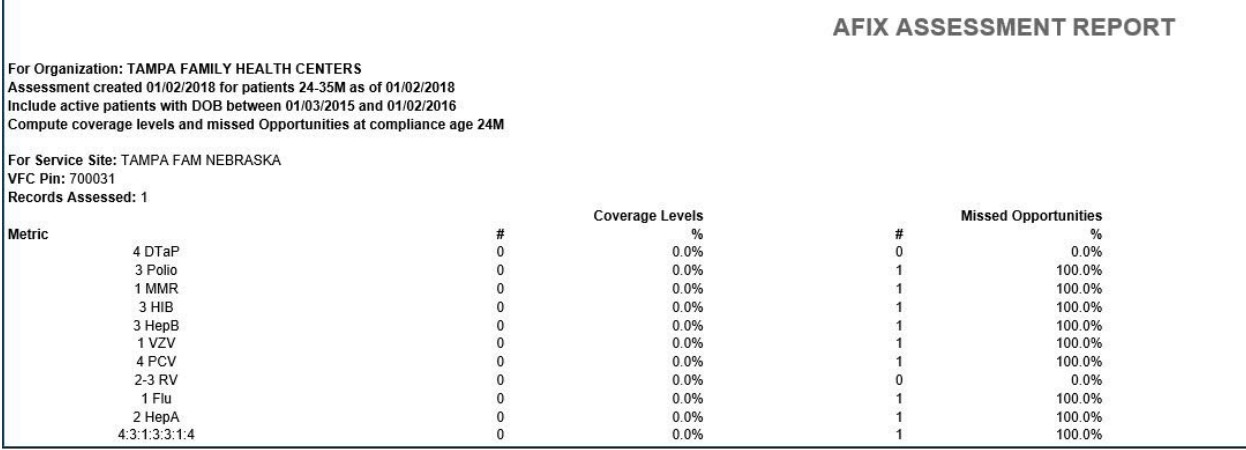

**NOTA:** El parametro **"Flu"** es medido en la temporada anterior.

También podrá ver la opción **"Missed Opportunities"**. Esta opción significa que el paciente recibió una o más vacunas en un día específico y podría haber recibido vacunas adicionales para ponerse al día con la vacunación.

### **4. REPORTE DE LA LISTA DE PACIENTES**

El reporte **"Patient List Report"** muestra una lista personalizada de todos los pacientes que fueron incluidos en el archivo de evaluación.

Seleccione un archivo de evaluación a partir de la lista de archivos, para ser redirigido hacia la página **"Patient List Report Criteria."** 

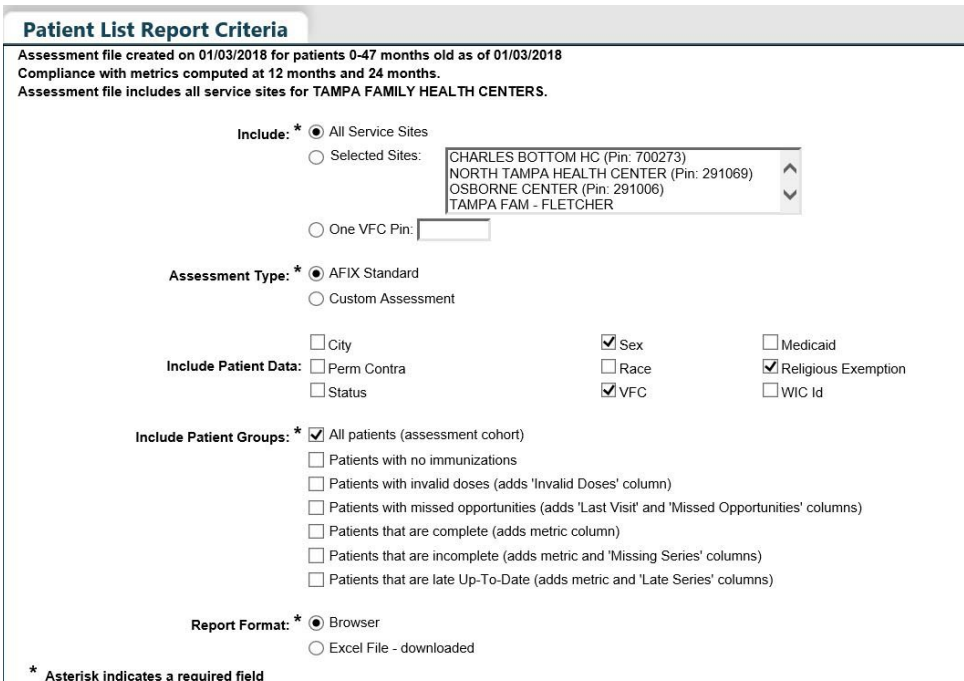

Seleccione la opción **"All Service Sites"** para incluir en el reporte a los pacientes de todos los sitios de servicios de la organización. Para incluir sitios específicos, seleccione, bajo la opción **"Selected Sites"**, uno a más sitios de servicio. Para seleccionar más de un sitio de servicio, presione y mantenga presionada la tecla [Ctrl] mientras hace clic sobre los sitios que desea incluir. Para incluir los pacientes de un proveedor de vacunas VFC específico, seleccione la opción "**One VFC Pin"** e introduzca el PIN VFC del proveedor.

Seleccione el tipo de evaluación **"Assessment Type"**.

**"AFIX Standard for Pediatrics"** (archivos de evaluación creados para pacientes de entre 0–47 meses) incluye:

- Pacientes de entres 24–35 meses de vida
- Cumplimiento de la serie 4:3:1:3:3:1:4
- Solamente a pacientes en estado tipo **"Active"**

**"AFIX Standard for Adolescents"** (archivos de evaluación creados para pacientes de entre 11–18 años) incluye:

- Pacientes de entre 13–17 años de edad hasta la fecha de evaluación
- Solamente a pacientes en estado tipo **"Active"**

Para personalizar a los pacientes incluidos en el reporte, seleccione **"Custom Assessment"**.

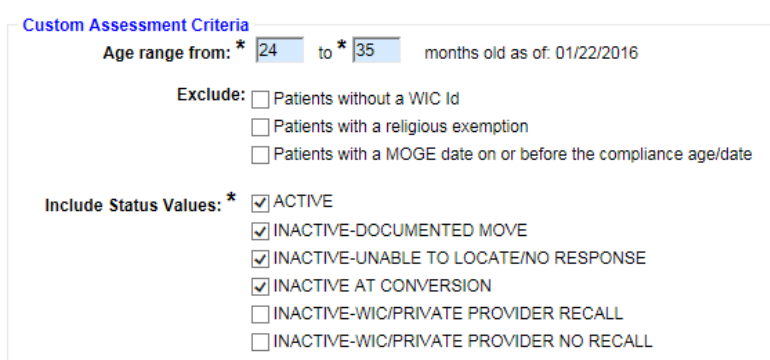

Las casillas pertenecientes a la opción **"Include Patient Data"** controlan cuales columnas de datos son incluidas en su reporte. Este reporte es relativamente extenso, por lo que deberá marcar solamente las columnas que desea ver en su reporte.

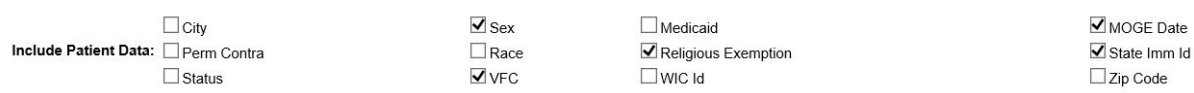

Las casillas pertenecientes a la opción **"Include Patient Groups"** le permiten incluir en o excluir de su reporte a determinados grupos. Si marca la casilla "**All patients"** se incluirán todos los registros. Si marca algunas de las casillas **"Complete"**, **"Incomplete"** o **"Late Up-To-Date"**, se le requerirá la selección del parámetro a partir del cual el estado de inmunización del paciente será medido.

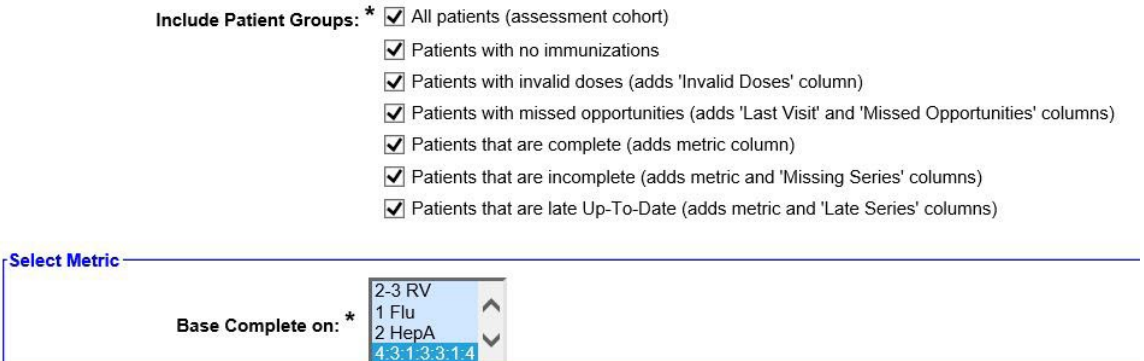

Mediante la selección de la opción **"Report Format"**, podrá abrir el reporte en su buscador o descargar el archivo en formato Excel.

**NOTA:** Si escoge la opción de descargar el archivo, aparecerá una ventana de confirmación indicando lo siguiente: **"The file format and extension don't match. Do you want to open it anyway?"** Deberá hacer clic sobre **"Yes"** para poder descargar el archivo.

Haga clic sobre **"Generate Report"** para crear el reporte.

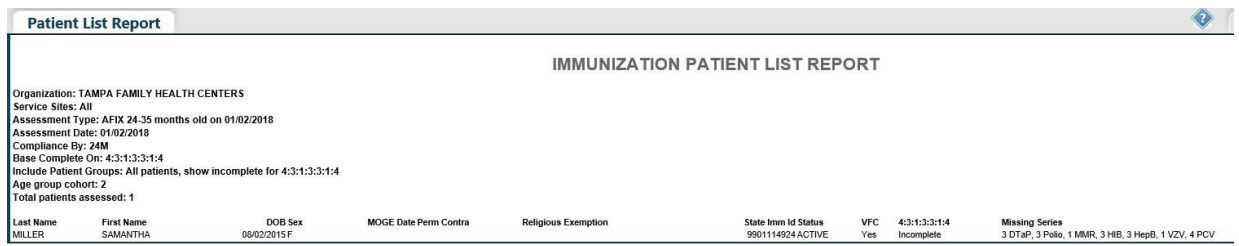

**NOTA:** El parámetro **"Flu"** es medido en la temporada anterior.